# **Superb 3L Manuel de l'utilisateur**

#### **1. Introduction**

Général Caractéristiques Introduction aux nouvelles caractéristiques

#### **2. Installation**

**Connecteurs externes** Connecteurs PS/2 clavier et souris USB1 & USB2 Port parallèle et port série Prises line -in, micro, haut -parleur et joystick/midi Connecteur ATX et bouton power Connecteur LED disque dur Bouton RESET Connecteur haut -parleur Connecteur LED marche Connecteur "green" Connecteur infra rouge Connecteur ventilateur (CPUFAN et SYSFAN) Wake up On LAN (WOL) Wake up On internal Modem (WOM) Connecteur digital audio (CDLIN 1) Description des slots et ports E/S **Configuration des cavaliers** Clear CMOS Activer/déseactiver le son intégré (JP8) Fonction "keyboard password power on" (JKB) Protection FWH (JAV)

#### **3. Description du Bios AWARD**

Entrer dans le setup Charger les réglages par défaut Standard CMOS setup SpeedEasy CPU setup BIOS features setup Chipset features setup Power Management setup PNP/PCI Configuration Périphériques intégrés Password setting Auto -détection disque dur IDE Boot with Bios par défaut

#### **4. Description de l'audio Crystal** Caractéristiques Configuration matériel Installation des pilotes

Appendice A CD-ROM QDI *Appendice B* Logo au démarrage

# **Chapitre 1 Introduction**

## **Général**

La carte mère Superb 3L utilise le chipset SIS630E avec contrôleur VGA AGP Ultra 2D/3D intégré, offrant une plate-forme de haute performance. Elle intègre également le Codec audio AC'97 et le LAN 10/100 (option). Elle fournit un Bus à 66/100/133MHz pour processeurs Intel® Celeron Socket 370. Elle supporte des mémoires SDRAM 66/100133MHz et NEC VCM. Elle offre également des caractéristiques avancées telles que le Wake up On LAN, wake up on internal/external modem et allumage par saisie du mot de passe.

## **Caractéristiques**

#### Format

• microATX , 244mm x 188mm

#### Processeur

- Supporte les processeurs Intel® Pentium III FC-PGA à 500E/533EB/550E/600E/600EB/650/667/700/733/750/800/800EB/933/1000MHz et au-delà.
- Supporte tous les processeurs Intel® Celeron™ PPGA 370 à 300A/333/366/400/433/466/500/533/566/600/633MHz et au-delà
- Supporte les processeurs Cyrix III à PR433/466/500/533MHz et au-delà.
- Supporte vitesse de Bus de 66/100/133MHz
- Fréquence du CPU = vitesse de Bus x3, x3.5, x4, x4.5, x5, x5.5, x6, x6.5, x7, x7.5, x8
- Régulateur de voltage intégré avec VID (Voltage ID) et le voltage core du processeur peut être choisi de 1.3V à 3.5V automatiquement.

#### **Chipset**

• SIS630E: chipset graphique AGP 3D intégré

#### Mémoire système

- Trois sockets DIMM 168 pins, 3.3V
- Supporte des modules SDRAM 66/100/133MHz
- Supporte de 8Mo à 1Go de SDRAM

#### IDE intégré

- Deux ports PCI PIO et Bus Master IDE
- Supporte jusqu'au Mode 4
- Supporte deux interfaces IDE, soit 4 périphériques IDE maximum, disques durs et CD-ROM
- Supporte le mode de transfert Ultra DMA/66, jusqu'à 66Mo/s
- Buffer 16x32bits intégré pour transferts rafales IDE PCI

#### E/S intégré

- Chipset E/S SiS950 (ou ITE 8705)
- Un port disquette pour 2 lecteurs maximum, en 3.5" ou 5.25", au format 360Ko, 720Ko, 1.2Mo, 1.44Mo, 2.88Mo
- Deux ports série haute vitesse 16550 UART (COM1,2,3,4) avec FIFO envoi/réception 16 o.
- Un port parallèle adresse I/O 378H/278H/3BCH avec capacité bi-direction et multi-mode (SPP/EPP/ECP) compatible IEEE 1284)
- Circuit de protection pour éviter les dommages du port parallèle lorsque l'imprimante connectée fonctionne à un voltage plus élevé.
- Supporte les lecteurs LS-120 et ZIP
- Tous les ports E/S peuvent être activés/désactivés depuis le Bios

#### AGP intégré

- Supporte le mode AGP 4X et compatible AGP 2.0
- Contrôleur graphique 2D/3D et accélérateur vidéo intégrés
- Mémoire affichage partagée sur DIMM jusqu'à 64Mo
- Supporte une résolution maximale de 1920x1200 à 80Hz

#### Son intégré

- Audio haute qualité et support AC'97
- Compatible Sound Blaster™, Sound Blaster Pro™ et Windows Sound System™
- Supporte synthétiseur table d'ondes logiciel
- Prises Line-in, microphone-in et speaker-out

#### Caractéristiques avancées

- Connecteurs PS/2 souris et clavier intégrés
- Cinq ports USB supportés
- Interface infra-rouge
- Code de couleurs PC 99
- Supporte l'arrêt logiciel de Windows 98/2000
- Supporte le réveil par modem/ LAN
- Contrôle de la température du CPU, voltages et vitesse du ventilateur
- Supporte la mise en marche par saisie du mot de passe
- Protège le Bios du système des attaques de virus tels que CIH

#### BIOS

- Bios AWARD sous licence, supporte le flash, compatible PnP, mémoire 2Mo.
- Supporte le démarrage sur CD-ROM IDE ou SCSI

#### Gestion de l'énergie

• Supporte trois modes: assoupi, attente, suspendu

Connecteurs d'extension

- 3 slots PCI
- 1 slot AMR

## **Introduction aux nouvelles caractéristiques**

#### **Protection Bios**

Le Bios de cette carte mère est dans le Flash ROM. Des virus dangereux tels que le CIH risquent d'écraser le Bios. Si le Bios est endommagé, le système ne peut plus démarrer. Nous fournissons la solution suivante qui protège le Bios contre de tels virus.

Voici deux choix qui activent cette protection:

- 1. Placer le cavalier (JAV) en position ouverte, le Bios ne peut pas être réécrit.
- 2. Placer le cavalier (JAV) en position fermée, et la ligne "Flash Write Protect" sur "enabled" dans le setup du Bios. De cette manière, on ne peut réécrire dans le Bios, mais on peut mettre à jour les informations DMI. Voir la page 25 pour plus d'informations sur les cavaliers et page 36 pour les réglages du Bios.

#### **Ultra ATA/66**

Compte tenu des protocoles de transfert des disques durs ATA/IDE jusqu'à maintenant, le moyen de transférer des données consistait en un mode synchrone utilisant les limites montantes du signal. Le protocole Ultra ATA/33 double le taux de transfert de 16.6Mo/s à 33.3Mo/s en utilisant les limites montantes et descendantes du signal. A présent l'Ultra ATA/66 double le taux de transfert de l'Ultra ATA (de 33.3Mo/s à 66.6mo/s) en réduisant le temps de préparation et accroissant le taux d'envoi. Un taux accru gonfle l'EMI, ce qui ne peut être éliminé par le câble standard 40-pin utilisé par l'ATA et l'Ultra ATA. Pour éliminer ces interférences, un nouveau câble 40-pin 80-conducteurs est nécessaire. Ce câble ajoute 40 lignes de masse entrelacées avec chacune des 40 lignes de masse et de signal originales. Ces 40 lignes supplémentaires permettent de maîtriser l'EMI, de réduire les échanges croisés et d'améliorer l'intégrité du signal.

Avec L'ultra ATA/33 est apparu le CRC (Cyclical Redundancy Check), une nouvelle caractéristique de L'IDE assurant l'intégrité des données et leur fiabilité. L'Ultra ATA/66 utilise le même procédé. La valeur de CRC est calculée à la fois par l'hôte et le disque dur. Lorsque la requête hôte est envoyée, l'hôte envoie son CRC au disque dur et le disque le compare à sa propre valeur de CRC. Si le disque dur renvoie une erreur à l'hôte, celuici essaie de nouveau la commande contenant l'erreur CRC.

La technologie Ultra ATA/66 accroit à la fois les performances et l'intégrité des données. Cependant, votre système doit répondre à ces 5 exigences pour tourner en Ultra ATA/66:

- 1. La carte doit être équipée d'un circuit de détection Ultra ATA/66 spécial, comme sur la Superb 3L.
- 2. Le Bios doit supporter l'Ultra ATA/66
- 3. Le système d'exploitation doit être capable de transferts DMA. Windows 95 (OSR2) et Windows 98 en sont capables.
- 4. Un câble Ultra ATA/66, 40-pin 80-conducteurs est nécessaire
- 5. Un périphérique IDE compatible Ultra ATA/66 tel que disque dur ou lecteur de CD-ROM est nécessaire.

#### **Suspend to RAM**

Le Suspend to RAM est une implémentation optimale de l'ACPI (Advanced Configuration and Power Interface) 1.0, qui rend la consommation d'énergie du PC aussi basse que possible et permet un réveil rapide. Lorsque le système est en mode suspend to RAM, le contexte du système est maintenu dans la mémoire, et le système consomme seulement une fraction minime de l'énergie utilisée en utilisation normale. Au lieu d'arrêter le système pour économiser l'énergie et devoir le rallumer ensuite, la solution suspend to RAM permet au système de se réveiller rapidement, restaurant toutes les applications en quelques secondes. Pour activer cette fonction, il faut:

- 1. Alimentation: le courant de la ligne 5VSB de l'alimentation doit être supérieur à 0.75A
- 2. L'option "ACPI function" du Bios doit être activée, et l' "ACPI suspend type" doit être réglé sur S3. voir page 28 pour plus de détails.
- 3. Un système d'exploitation capable d'ACPI tel que Windows 98 ou Windows 2000 est nécessaire. Afin d'installer un OS compatible ACPI, la commande de setup doit être: D:\SETUP /P J

Pour un système d'exploitation déjà installé, vous pouvez activer la fonction ACPI grâce à l'installation de Microsoft HCT (Hardware Compatibility Test)

- 4. Deux manières d'entrer en mode suspend to RAM:
	- Sous Windows 98/2000, cliquez sur Démarrez Arrêter Mettre en veille, le système entre en mode Suspend-to-RAM.
	- Sous Windows 98/2000, dans les Propriétés de la gestion de l'alimentation, sous le Pnneau de configuration, réglez le temps à partir duquel le système entre en mode suspendu, le système entrera en mode Suspend-to-RAM lorsque le temps sera écoulé.

Pour sortir le système du Suspend-to-RAM, vous pouvez utiliser les mêmes moyens que pour allumer le système. Par exemple presser le bouton POWER, utiliser les fonctions Wake-up on LAN ou Wake-up on Modem ou encore l'alarme RTC. Si la fonction allumage par saisie du mot de passe est activée, le mot de passe peut être utilisé pour relancer le système au lieu du bouton POWER.

#### **Mémoire PC133**

SDRAM PC133 indique les nécessités électriques et mécaniques pour des modules DIMM, 168 pins, 3.3V de mémoire. La bande passante maximale de la mémoire PC133 est 33% plus élevée que celle de la PC100. Ces barrettes de SDRAM sont nécessaires pour convenir aux exigences du Bus 133MHz.

## **Chapitre 2 Installation**

Cette section couvre les connecteurs externes, configurations de cavaliers et mémoire. Référez-vous au schéma de la carte en page centrale du manuel pour repérer tous les connecteurs, cavaliers, slots… En outre, vous trouverez toutes les attributions des différents connecteurs. Avant de placer les cavaliers ou d'insérer les connecteurs, faites bien attention au sens.

**Assurez-vous que l'alimentation est débranchée avant d'ajouter ou d'enlever une carte d'extension ou un autre périphérique, sans quoi votre carte mère et carte d'extension risqueraient d'être sérieusement endommagées!**

## **Connecteurs externes**

#### **Connecteurs PS/2 souris et clavier (voir illustration page 21 du manuel en anglais)**

Le connecteur PS/2 keyboard est réservé au clavier PS/2. Si vous souhaitez utiliser un clavier au format AT, il vous faudra un adaptateur. La souris PS/2 se connecte sur le connecteur PS/2 mouse.

#### **USB1, USB2 (voir page 21 du manuel)**

Pour la connection des périphériques USB

#### **Port parallèle et ports série (voir page 21 du manuel)**

Le port parallèle est réservé à un périphérique parallèle tel que imprimante, tandis que les ports Série servent aux périphériques série tels que souris. Vous pouvez activer/désactiver ces ports et choisir leurs adresse et IRQ dans la section "Integrated peripherals" du BIOS.

Le port série UART 2 n'est pas situé sur la face arrière. Aussi fournissons-nous un câble de connexion 9 broches avec équerre pour le port série 2 (voir manuel page 22)

#### **USB3, USB4 (voir page 22 du manuel)**

Deux ports USB supplémentaires sont disponibles sur la carte mère avec un câble de connexion (option). Mais vous ne pouvez activer que les USB de fond de panier ou les USB de façade. Les quatre USB ne peuvent être activés simultanément.

#### **Prise line-in, microphone-in, et line/speaker-out, connecteur MIDI/joystick (voir page 22 du manuel)**

La prise line-in peut être connectée à des appareils tels que lecteur de cassettes ou Minidisc.

La pride microphone-in peut être connectée à un micro.

La prise speaker-out vous permet de connecter des hauts-parleurs ou un casque pour une sortie audio à partir de l'amplificateur interne.

Le port MIDI/joystick vous permet de connecter une manette de jeu ou un périphérique MIDI.

#### **Alimentation ATX et bouton Power (voir page 23 du manuel)**

Assurez-vous de connecter l'alimentation dans le bon sens. Le connecteur POWER doit être relié au bouton du boîtier. Lorsque vous allumez le système, actionnez d'abord le bouton de l'alimentation (s'il existe), puis pressez une fois le bouton relié au switch. Pour éteindre le système, vous n'avez pas besoin de fermer l'interrupteur de l'alimentation, pressez juste *une fois\** le bouton du boîtier.

Note: \* si vous changez le "soft-off by PWR-BTTN" de "Instant-off" à "delay 4 secs" dans le menu "Power Management Setup" du Bios, le bouton power devra être maintenu plus de 4 secondes avant que le système s'arrête.

#### **Connecteur LED disque dur (HD\_LED)**

Ce connecteur se relie à la LED du Boîtier indiquant l'activité du disque dur IDE

#### **Interrupteur RESET (RESET)**

Ce connecteur se branche sur le bouton reset du boîtier. Pressez le bouton et le système redémarre.

#### **Connecteur Speaker (SPEAKER)**

Ce connecteur peut être relié au haut-parleur du boîtier.

#### **Connecteur Power LED (PWR\_LED)**

La LED power a trois statuts. Lorsqu'aucune alimentation n'est présente, la LED est éteinte. Lorsque le système est en mode arrêté, la LED brille doucement. Lorsque le système est en marche, la LED est allumée.

#### **Connecteur ACPI LED (ACPI LED)**

Le connecteur LED ACPI est un connecteur à trois « pins » avec lumière double couleur. Les Pins 1 et 2 allument les deux couleurs en même temps. Comme le Pin 1 allume la lumière orange et le Pin 2 la lumière verte, les situations suivantes se produisent : lorsque le système est en marche, la LED est verte. Lorsque le

système est en mode suspendu, la LED clignote en vert. Lorsque le système est en Suspend to RAM, la LED est orange. Lorsque le système est en arrêt la LED est éteinte. Ce connecteur a un sens.

#### **Connecteur green (GREEN\_LED)**

Le connecteur a 4 statuts. Lorsque le système est en mode power-up, suspend ou soft-off, la LED est éteinte. Si le système est en mode Suspend to RAM, la LED est allumée.

#### **Connecteur green hardware (SLEEP) (voir page 24 du manuel)**

Pressez une fois sur l'interrupteur connecté à ce connecteur, le système entre en mode suspendu.

#### **Connecteur Key\_Lock (KEY\_L)**

Le connecteur peut être relié à l'interrupteur verrouillage du clavier sur le boîtier pour verrouiller le clavier.

#### **Infrarouge (IrDA) (voir page 24 du manuel)**

Ce connecteur supporte la transmission/réception sans fil. Si vous utilisez cette fonction, réglez le "serial port 2 mode" sur IrDA ou ASKIR puis configurez les réglages dans la section "integrated peripherals" du Bios.

#### **Connecteur ventilateur (CPUFAN, SYSFAN) (voir page 25)**

Ces deux ventilateurs sont contrôlables. Ils s'arrêteront automatiquement lorsque le système entrera en mode suspendu. Vous pouvez également choisir de ne pas arrêter le ventilateur en réglant le "CPUFAN off in suspend" sur "disabled" dans la section "power management setup" du Bios.

#### **Wake up On LAN (WOL) (voir schéma page 25 du manuel)**

Grâce à la fonction Wake up on LAN, un événement de réveil venant du réseau peut rétablir le système. Si vous souhaitez utiliser cette fonction, assurez-vous que vous utilisez une alimentation ATX 2.01 capable de fournir 720mA sur le 5VSB et un adaptateur réseau supportant cette fonction. Connectez ce connecteur au connecteur correspondant de l'adaptateur réseau, puis réglez "Wake up On LAN" sur "enabled" dans la section "power management setup" du Bios. Sauvegardez et quittez puis redémarrez le système une fois pour être sûr que la fonction prenne effet.

#### **Wake up on Internal modem (WOM) (voir page 26 du manuel)**

Grâce à la fonction Wake up on Internal modem, le système qui est en mode arrêté peut être relancé par un signal reçu d'un modem interne. Si vous souhaitez utiliser cette fonction, assurez-vous que votre carte modem supporte cette fonction, puis connectez ce connecteur au connecteur correspondant sur le modem, puis réglez "resume by ring" sur enabled dans la rubrique "power management setup" du Bios. Sauvegardez et quittez, puis relancer le système pour être sûr que la fonction prenne effet.

#### **Connecteur Audio/Modem Riser (AMR) (voir manuel page 26)**

Le connecteur AMR est une interface entre la carte mère et la carte Audio/Modem Riser. Ce connecteur fournit tous les signaux nécessaires pour supporter différentes configurations audio et modem dans le système, telles que audio et modem sur carte riser, audio sur la carte mère et modem sur le riser ou pas d'audio avec modem sur riser. La Superb 3L offre une solution audio intégrée qui peut être activée ou désactivée. Vous pouvez utiliser soit une carte AMR(Audio + Modem), soit une carte MR (Modem) sur le système. Si vous choisissez d'utiliser l'audio sur carte AMR, l'audio intégré de la carte doit être désactivé. Ce système audio et modem AC'97 configurable par logiciel offre à l'utilisateur une solution multimédia avancée à un prix très compétitif.

#### **Connnecteur digital audio (CDLIN, MODEM) (voir page 27 du manuel)**

CDLIN1 est un connecteur audio qui peut être connecté à un lecteur de CD-ROMs (standard SONY) par un câble CD audio.

#### **Connecteur BL speaker (BL SPK) (voir manuel page 27)**

Ce connecteur est un connecteur haut-parleur interne, il sera automatiquement désactivé si un haut-parleur externe est connecté à la prise speaker-out.

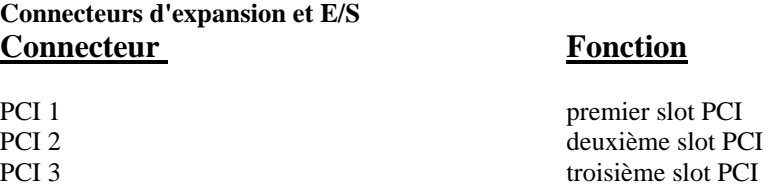

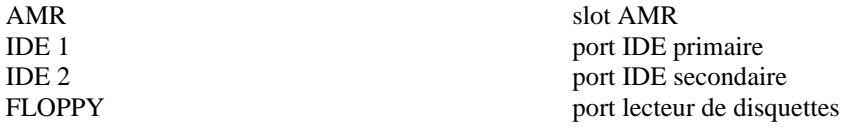

## **Configuration cavaliers**

Les cavaliers sont situés sur la carte mère, ils représentent le clear CMOS (JCC), l'activation de la fonction démarrage du système par saisie du mot de passe (JKB), l'activation/désactivation de l'audio intégré (JP8) etc…. Le pin 1 des cavaliers est situé du côté de la ligne épaisse sur le dessin. Voir le manuel en anglais page 13.

#### **Réglage des cavaliers d'overclocking (JFSB1, JFSB2) voir manuel page 28**

Les cavaliers JFSB1, JFSB2 offrent aux utilisateurs la sélection du FSB. Si le FSB selection est placé en « AUTO » (JFSB1 et JFSB2 ouverts), le système détecte lui-même les FSB du processeur. Si il est placé sur « par cavalier » (JFSB1 ET JFSB2 fermés), le FSB peut être ajusté manuellement. Voir tableau ci-dessous.

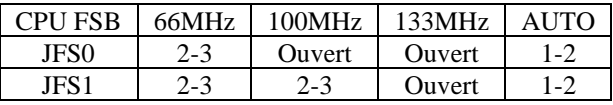

#### **Clear CMOS (JCC) (voir manuel page 29)**

Si vous voulez effectuer un clear CMOS, débranchez l'alimentation, puis fermez le cavalier JCC (pins 1 et 2) pendant quelques secondes, replacez le cavalier dans sa position initiale (pins 2 et 3 connectés) puis rebranchez le système.

#### **Activation de la fonction démarrage par saisie du mot de passe (JKB) voir manuel page 29**

La carte mère offre une fonction avancée de démarrage du système par saisie du mot de passe au clavier. Si vous voulez utiliser cette fonction, placez le cavalier en position 1-2. Autrement placez le en position 2-3 pour désactiver la fonction.

Pour activer cette fonction, réglez "power on function" sur "Password" dans la rubrique "integrated peripherals" du bios et tapez votre mot de passe. Sauvegardez et quittez puis éteignez le système. Dans ce cas, le bouton Power ne répond pas. La seule façon de lancer le système est d'entrer le mot de passe correct. Si vous oubliez le mot de passe, effectuez un clear CMOS et réglez le de nouveau.

Note: 1. Si vous utilisez cette fonction, la ligne 5VSB de l'alimentation devra être capable de fournir 200mA ou le système ne démarrera pas.

 2. si vous réglez JP2 avec les pins 2 et 3 fermés, réglez la ligne "power on function" sur "button only" et non sur "password".

 3. si vous rencontrez les problèmes ci-dessus, effectuez un clear CMOS et réglez les cavaliers dans la position appropriée.

#### **Cavalier de protection du Bios (JAV) voir manuel page 30**

Le Bios de la carte mère se trouve dans le Flash ROM. Si le cavalier JAV est ouvert, il sera impossible de flasher le Bios de la carte. Cependant dans cet état, le Bios du système est protégé contre les attaques de virus tels que CIH. Si le cavalier est fermé (réglage par défaut) et que la ligne "Flash write protect" du Bios feature setup est désactivée, le Bios peut être flashé.

Les informations système du DMI (Desktop Management Interface) telles que type de CPU et vitesse, taille de la mémoire et cartes d'extension seront détectées par le Bios intégré et stockées dans le flash ROM. A chaque changement de configuration, les informations du DMI seront mises à jour automatiquement. Cependant, si le cavalier JAV est fermé, la mise à jour du Bios et des informations du DMI sera impossible. (voir page 4 du présent manuel pour les possibilités de protection du Bios).

#### **Configuration mémoire**

La carte mère supporte jusqu'à 2 barrettes DIMM 168 broches 3.3V 100 ou 66MHz. Elle offre une taille flexible de 8Mo à 1Go de SDRAM.

Règles pour la mise en place des mémoires:

- ➢ Le registre de timing de la mémoire (DRAM timing register), qui assure le contrôle de vitesse pour l'ensemble de la mémoire installée, doit être programmé pour utiliser le timing de la mémoire la plus lente installée
- ➢ La taille possible des barrettes de SDRAM est 8, 16, 32, 64, 128, 256 ou 512Mo dans chaque socket
- ➢ Supporte le Suspend To RAM

# **Chapitre 3 Description du Bios AWARD**

Dans ce chapitre, toutes les figures citées se trouvent dans le version anglaise du manuel aux pages indiquées.

#### **FLASH.EXE**

Il s'agit d'un utilitaire de flash qui peut être utilisé pour mettre le Bios à jour si nécessaire. **Attention:**

- **1. Nous vous recommandons fortement de ne mettre le Bios à Jour que si c'est nécessaire**
- **2. Avant de mettre le Bios à jour, lisez le fichier "README" afin d'éviter des erreurs.**

Lorsque vous rencontrez des problèmes, par exemple un nouveau processeur non supporté par votre système, vous pouvez pour cela mettre votre Bios à jour.

Suivez les étapes suivantes:

- 1. Créez une disquette de boot en tapant "format A:/s" à l'invite DOS sous DOS 6.xx ou Windows 9x.
- 2. Copiez le FLASH.EXE depuis le répertoire "utility" du CD-ROM QDI sur la disquette
- 3. Téléchargez la version de Bios mise à jour depuis le site web [http://www.qdi.nl](http://www.qdi.nl/) o[u http://www.qdigrp.com](http://www.qdigrp.com/) , assurez-vous que vous avez choisie la bonne version de Bios.
- 4. Décompressez le fichier téléchargé, copiez le fichier Bios (xx.bin) sur la disquette et notez le checksum de ce Bios situé dans le fichier "readme"
- 5. Rebootez le système sur la disquette créée.
- 6. Lancez l'utilitaire FLASH à l'invite A:\. Durant le procédure, le système vous demandera "Do you want to save the BIOS (Y/N)?". si vous tapez "Y", le système vous demandera le nom du BIOS. Il affichera également le checksum qui doit être exactement le même que celui que vous avez copié du fichier README. N'éteignez pas votre système et ne rebootez pas tant que la mise à jour n'a pas été accomplie entièrement.

Concernant la manière de lancer l'utilitaire, référez-vous aux descriptions suivantes:

Usage: FLASH [BIOSfile]  $\lceil c \rceil$  < [<command...>]] $\lceil /n \rceil$ 

FLASH [BIOSfile] [/g]

/c: la mémoire flash effecera les réglages précédents. Par défaut: les réglages restent.

- Définition des <commande>:
- C: clear CMOS;
- P: clear PnP;
- D: clear DMI.

/n: programme le Bios sans poser les questions. Si cette option est choisie, assurez-vous que votre nouveau Bios est compatible avec votre carte mère, sinon le système sera endommagé.

/g: récupère le fichier Bios depuis le Bios ROM

#### Exemples:

A:\FLASH.EXE BIOSfile.bin A:\FLASH.EXE BIOSfile.bin/cdpc/n A:\FLASH.EXE BIOSfile.bin/g

#### **NOTE: l'utilitaire FLASH ne fonctionne pas correctement à l'invite DOS de Windows. Description du BIOS AWARD**

#### **Entrer dans le setup**

Allumez l'ordinateur, lorsque le message suivant apparaît au bas de l'écran durant le POST (Power On Self Test), pressez sur la touche <Suppr> ou sur les touches <Ctrl> + <Alt> + <Esc> simultanéement.

Press <Del> to enter SETUP

Une fois dans le Bios, le menu principal apparaît et vous pouvez choisir une des douze catégories de configuration ou des deux choix de sortie. Utilisez les touche de flèches pour sélectionner la catégorie et pressez la touche <Entrée> pour entrer dans la catégorie.

Voir figure 1, page 34 du manuel.

#### **Load setup defaults**

Les réglages par défaut du setup sont communs et efficaces.

#### **Standard CMOS setup**

Utilisez les touches flèches pour mettre les lignes en surbrillance, puis utilisez les touches <PgUp> et <PgDn> pour sélectionner une valeur.

Voir figure 2, page 35 du manuel.

#### **Hard Disk**

#### **Primary Master / primary slave/ secondary master/ secondary slave**

Les catégories identifient les types des deux canaux IDE installés sur l'ordinateur. Il existe 45 types prédéfinis et 4 types à définir pour le BIOS Enhanced IDE. Les types 1 à 45 sont prédefinis. Le type "User" est à définir. Si votre disque dur ne correspond pas aux types prédefinis, utilisez le mode "User" pour le définir manuellement.

Si vous avez sélectionné le type "Auto", le système peut auto détecter votre disque dur au démarrage. Si vous avez sélectionné le type "User", il vous faut entrer les informations relatives à votre disque. Saisissez ces informations au clavier et appuyez sur <Entrée>:

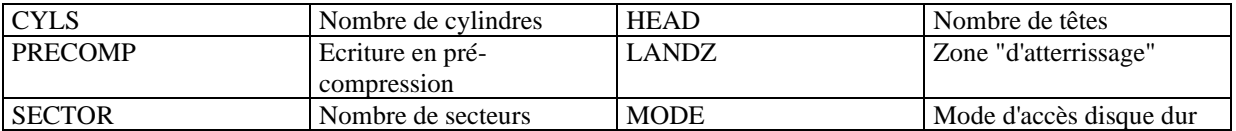

#### **Vidéo**

Il existe deux façons de faire démarrer le système:

- I. lorsque le VGA est utilisé comme primaire et que le monochrome est secondaire, le type de vidéo sélectionné est "EGA/VGA"
- II. lorsque le monochrome est utilisé comme primaire et que le VGA est utilisé comme secondaire, le type de vidéo utilisé est "Mono".

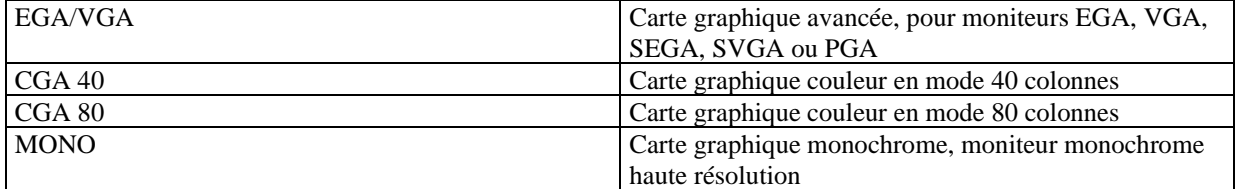

#### **Halt on**

Cette catégorie détermine si l'ordinateur doit s'arrêter ou non en cas de détection d'une erreur au démarrage.

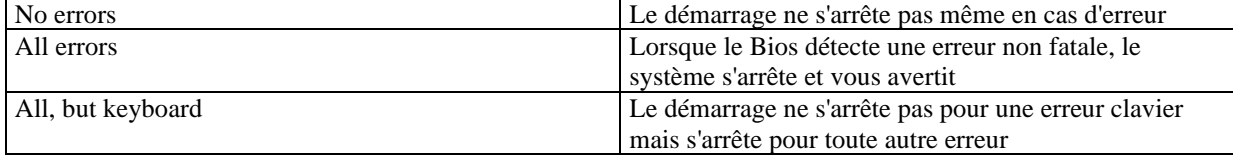

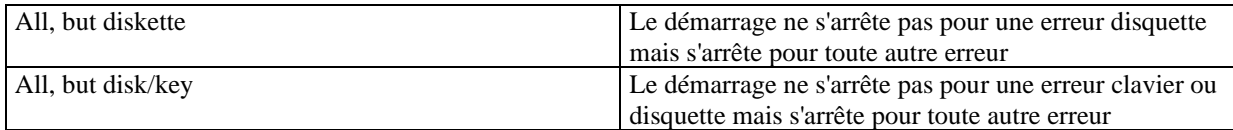

**Mémoire**

Cette catégorie est déterminée par le POST (Power On Self Test), elle n'est pas modifiable.

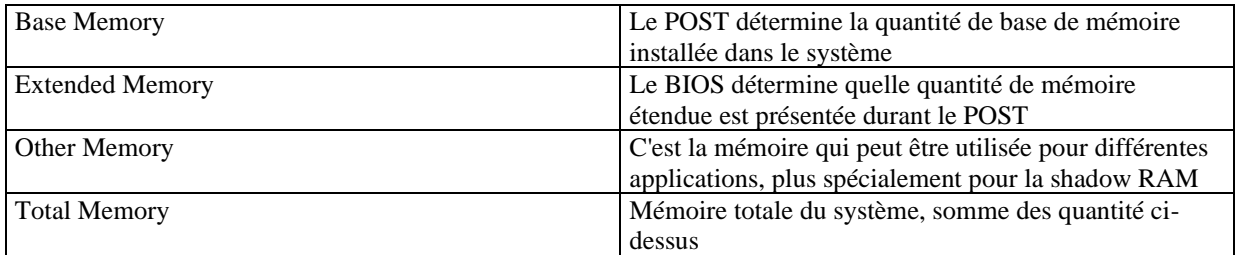

## **SpeedEasy CPU setup**

Voir figure 3 page 37 du manuel.

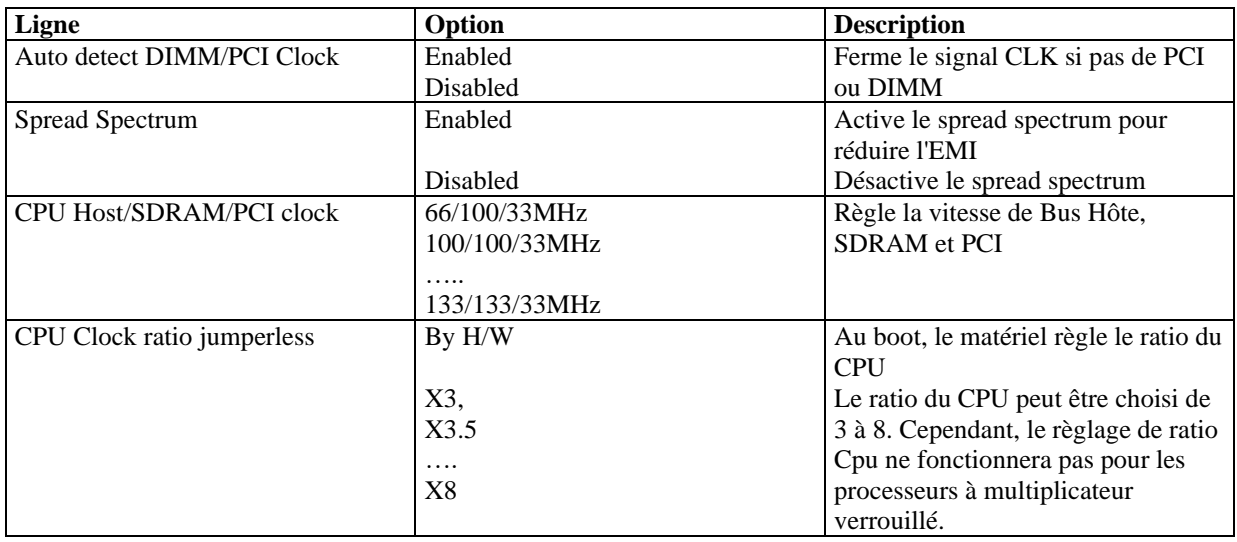

**Attention: ne pas régler la fréquence du CPU au-delà de sa fréquence de fonctionnement. Dans le cas contraire, nous ne saurions être responsables des éventuels dommages qui surviendraient.**

#### **BIOS feature setup**

Voir figure 4 page 38 du manuel.

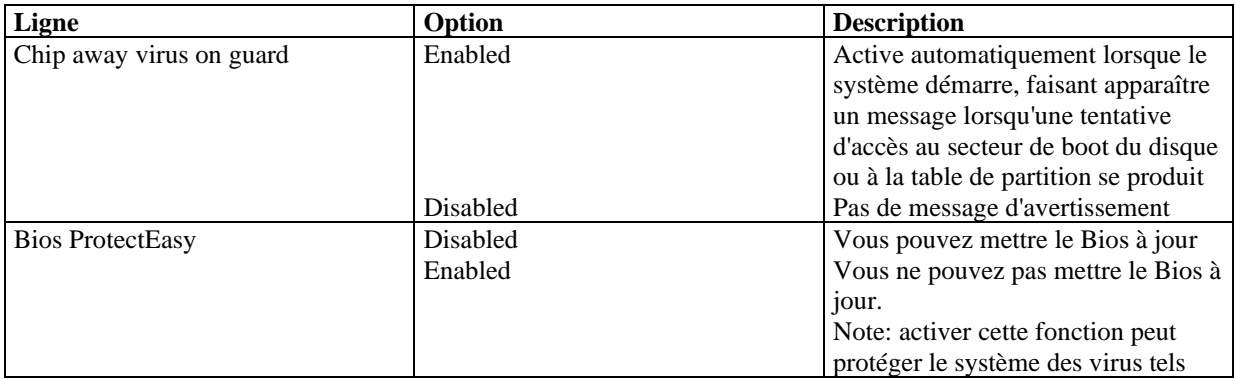

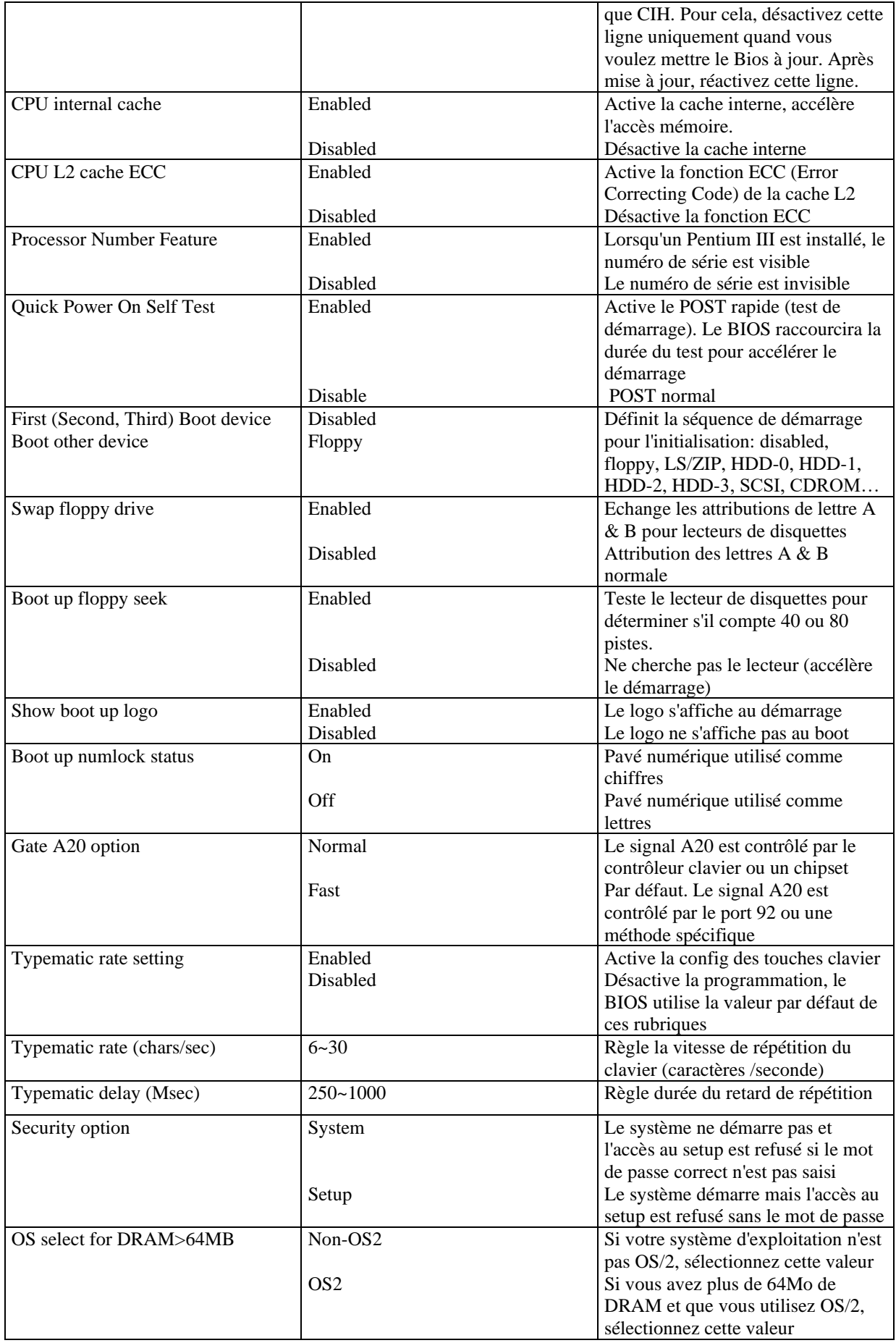

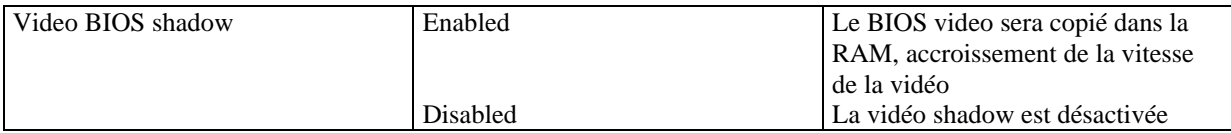

## **Chipset feature setup**

#### Voir figure 5 page 40 du manuel.

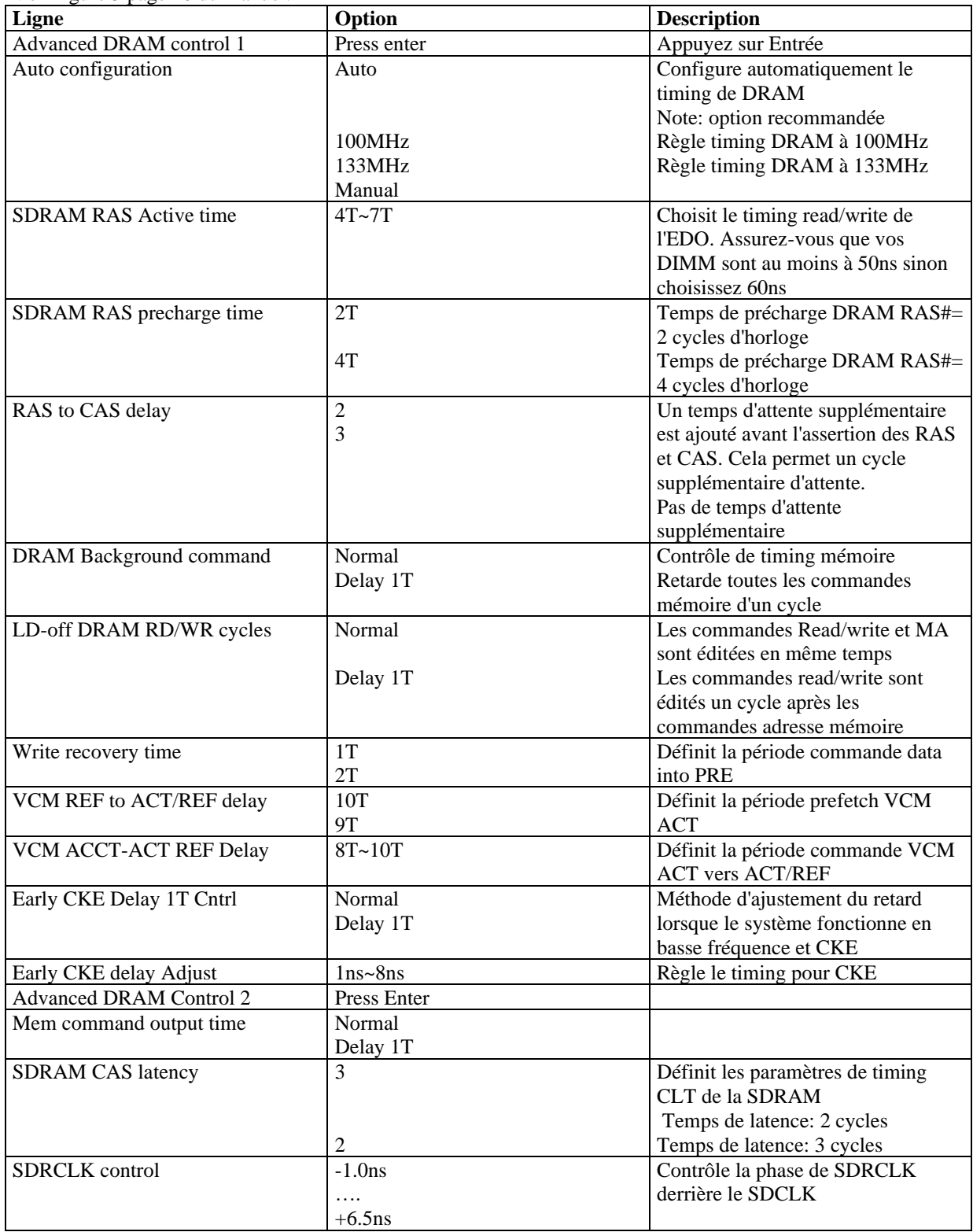

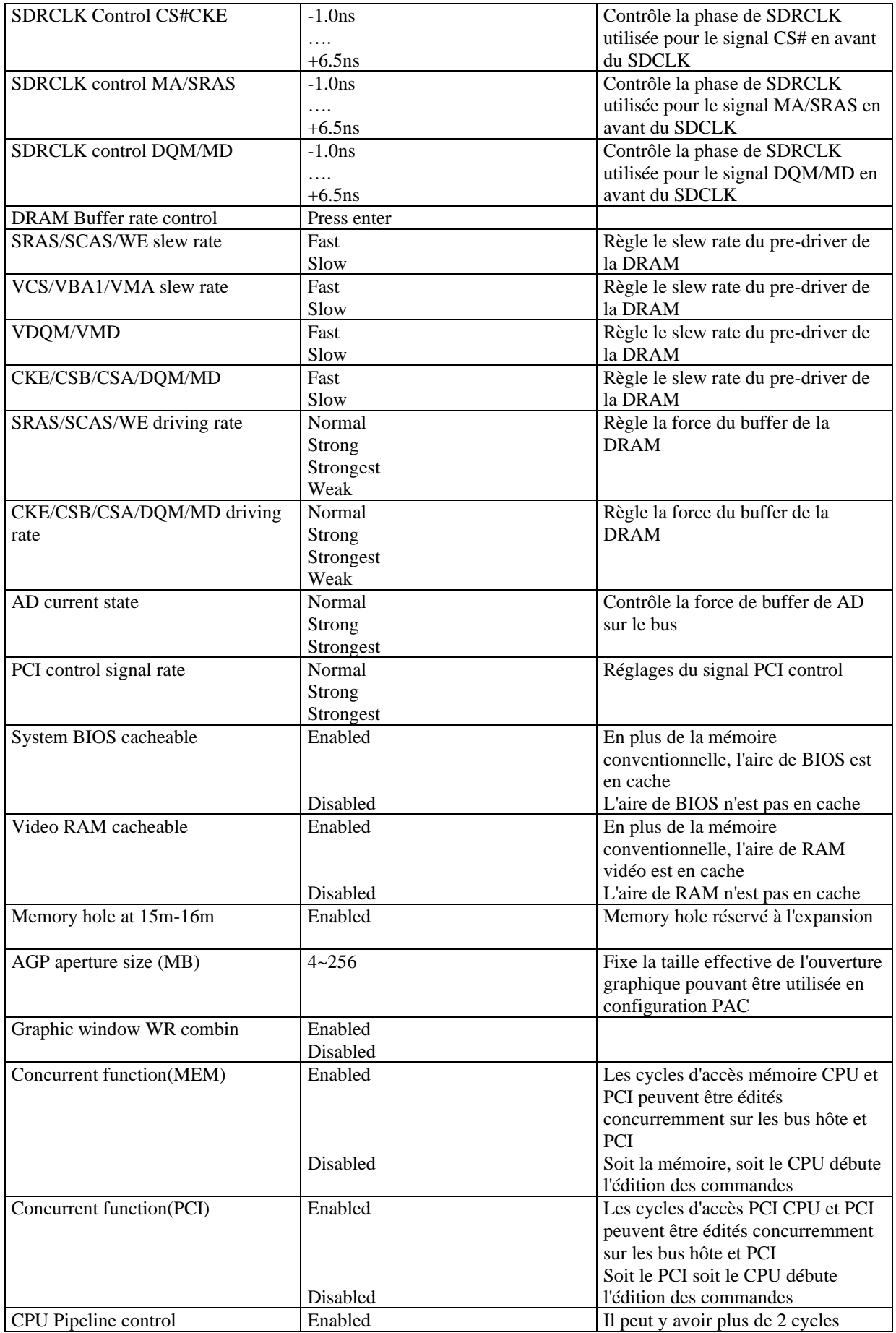

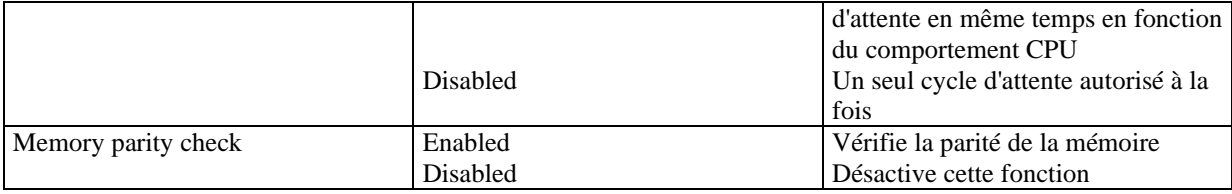

## **Integrated peripherals**

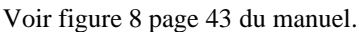

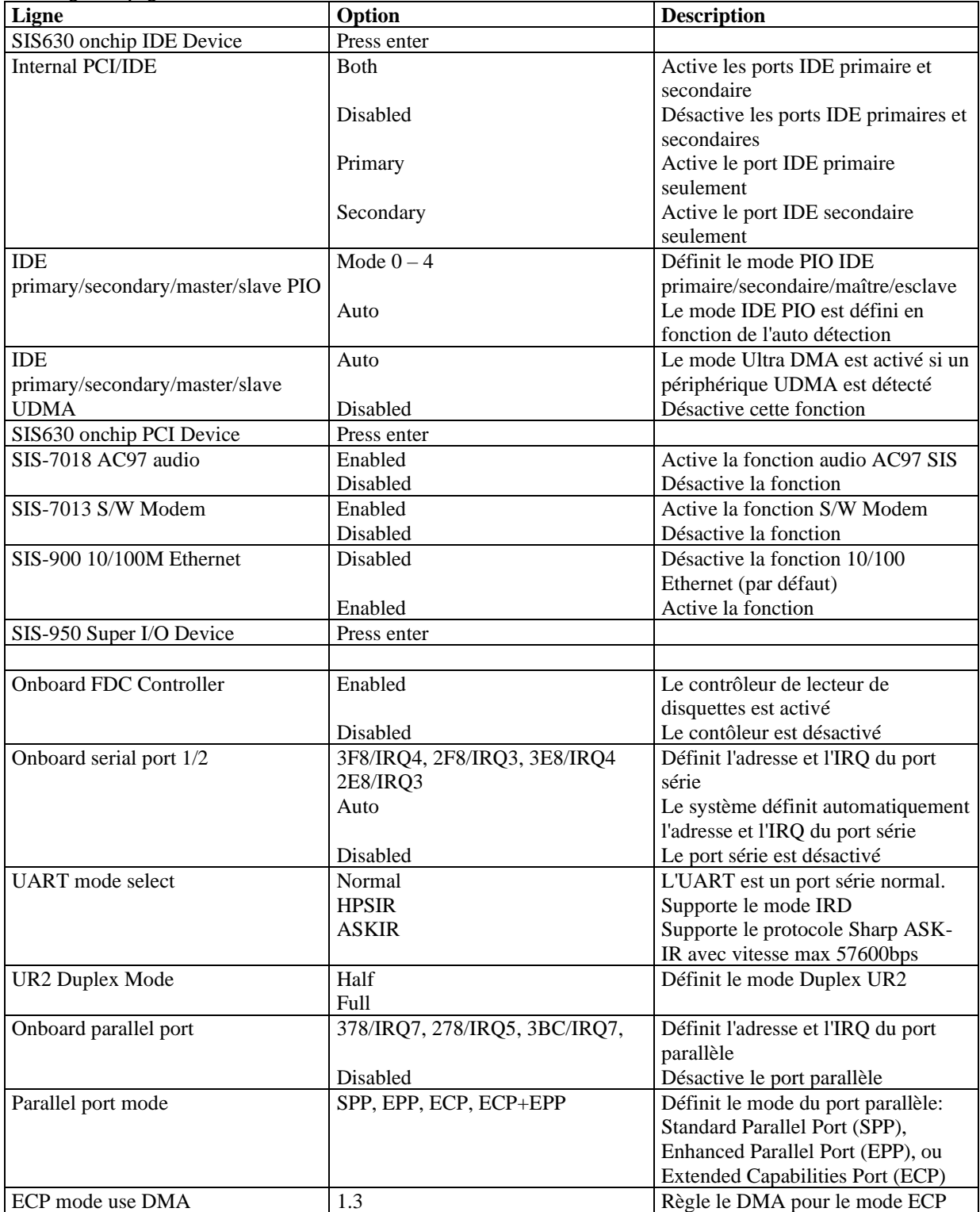

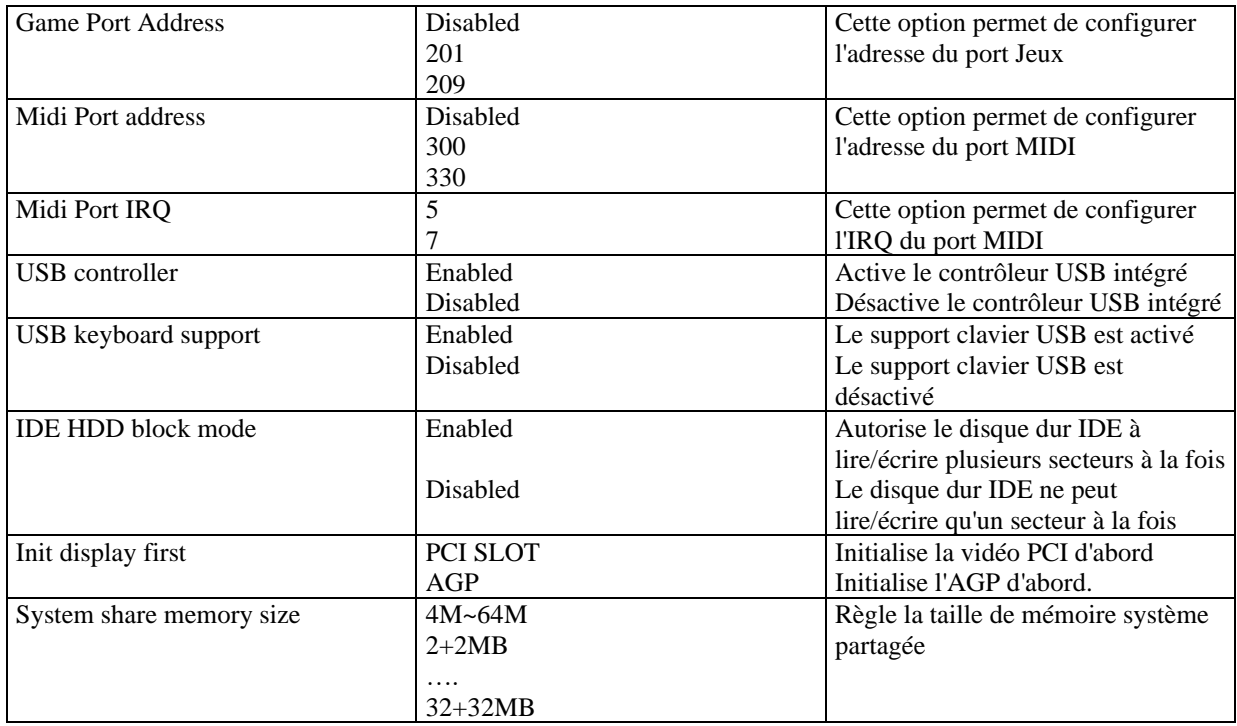

## **Power management setup**

Voir la figure 6 page 46 du manuel.

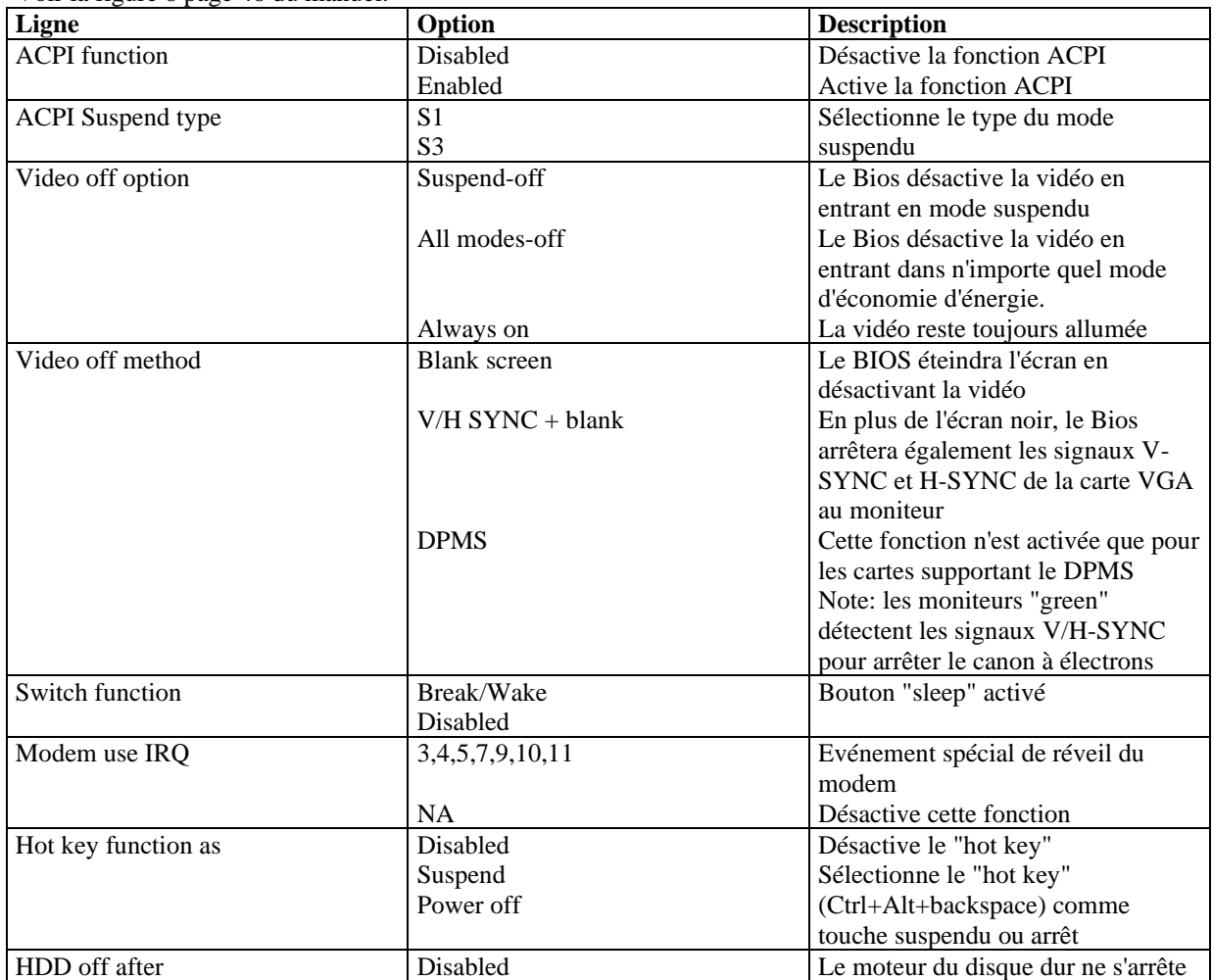

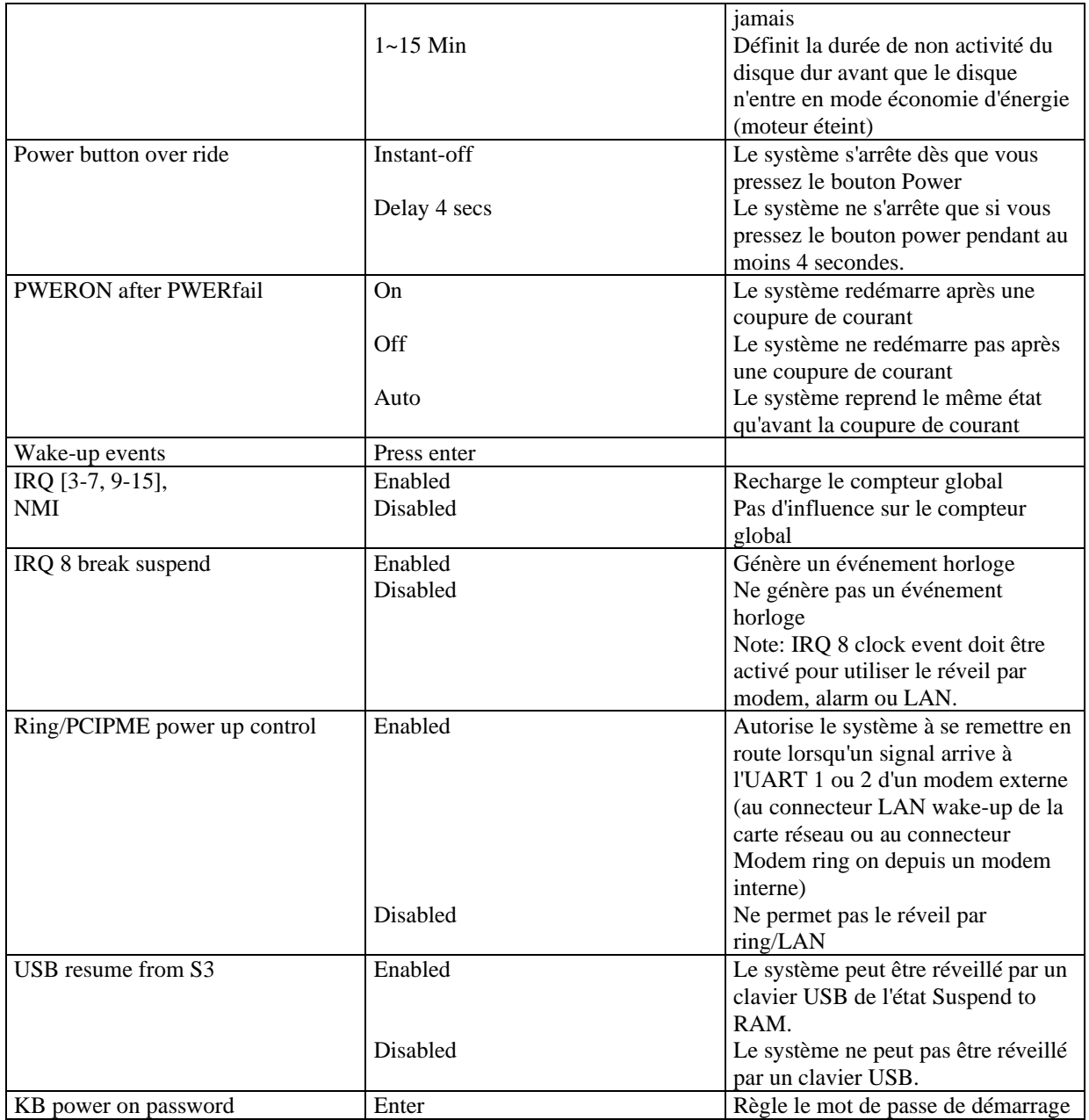

# **PNP/PCI configuration**

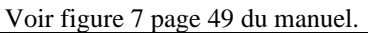

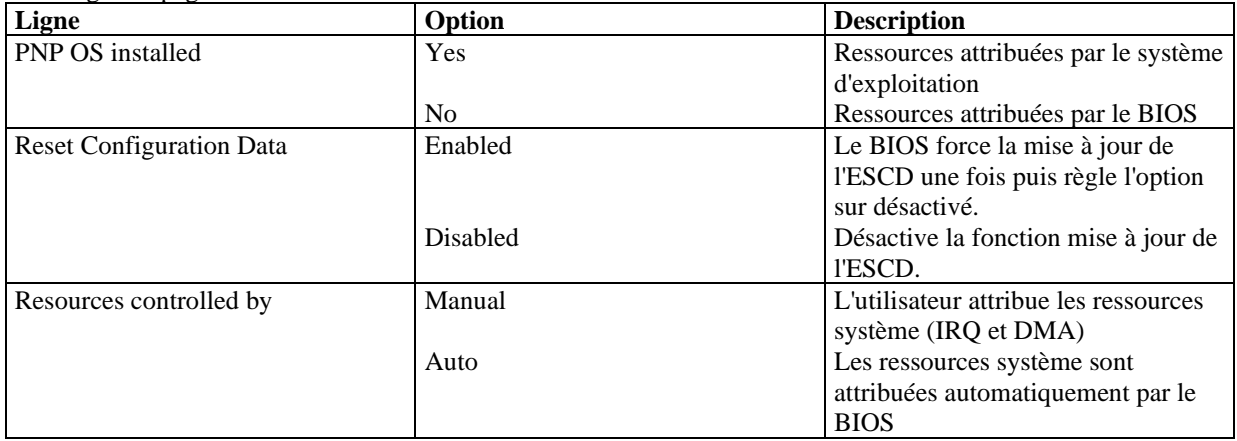

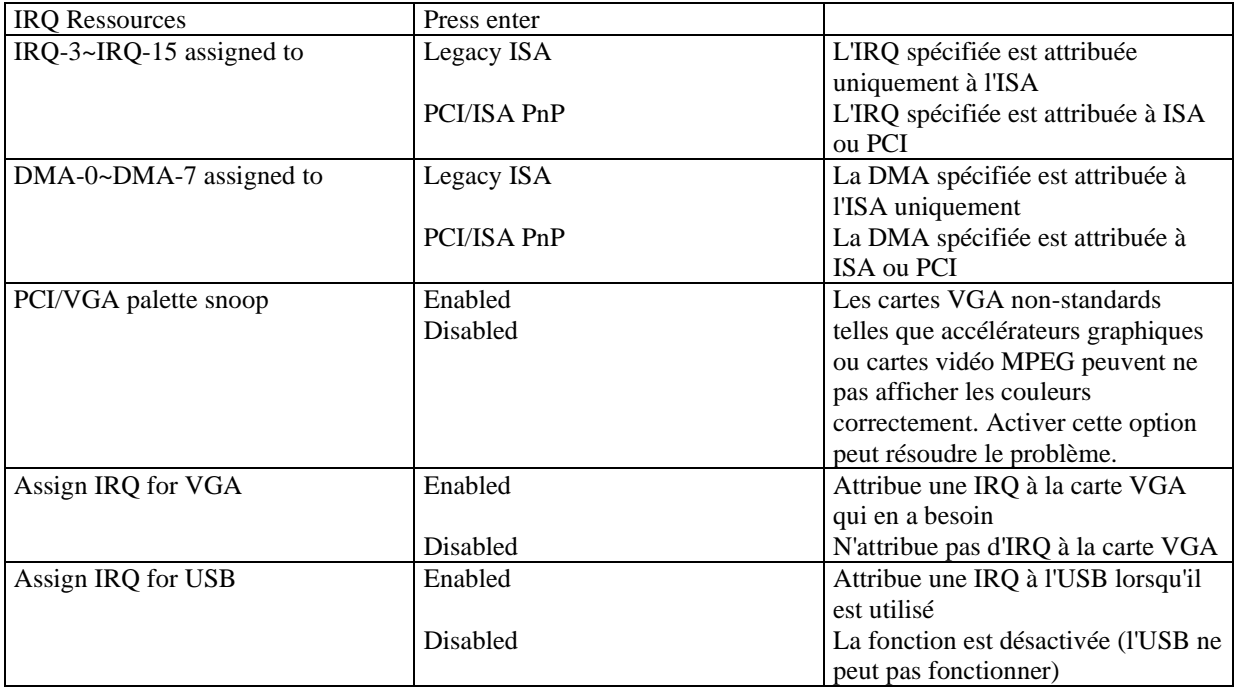

## **PC Health status**

Voir figure 9 page 50 du manuel

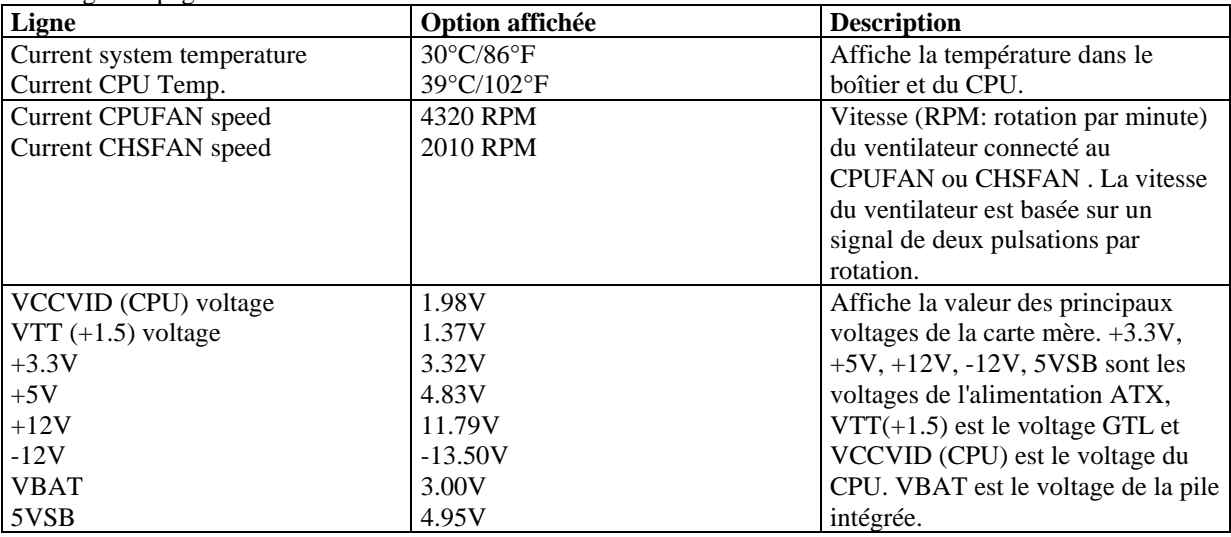

#### **Password setting**

Lorsque vous sélectionnez cette fonction, le message suivant apparaît au centre de l'écran:

#### ENTER PASSWORD

Tapez votre mot de passe, jusqu'à 8 caractères, et pressez <Entrée>. Le mot de passe saisi efface tout mot de passe précédent. Vous devez confirmer votre mot de passe, ressaisissez-le et pressez <Entrée>. Vous pouvez également presser <Echap> et ne pas entrer de mot de passe.

Pour désactiver le mot de passe, pressez simplement <Entrée> lorsqu'on vous demande le mot de passe. Un message vous confirmera que le mot de passe à été désactivé. Une fois que le mot de passe est désactivé, le système redémarrera et vous pourrez entrer dans le Setup librement.

#### PASSWORD DISABLED

Si vous choisissez "System" dans la rubrique "password setting" du menu "Bios features setup", on vous demandera le mot de passe à chaque démarrage de la machine et à chaque fois que vous essaierez d'entrer dans le Bios.

Si vous choisissez "setup", on vous demandera le mot de passe uniquement lorsque vous essaierez d'entrer dans le Bios.

## **IDE HDD auto detection**

Voir figure 11 page 47 du manuel.

#### **1. Setup changes**

#### **Avec auto-détection**

- Le Bios va afficher tous les modes possibles supportés par le disque dur, dont NORMAL, LBA et LARGE.
- Si le disque dur ne supporte pas les modes LBA, l'option LBA n'apparaîtra pas.
- Si le nombre physique de cylindres est inférieur ou égal à 1024, l'option "LARGE" ne sera pas disponible.
- L'utilisateur peut choisir le mode approprié.

#### **Avec le Standard CMOS setup**

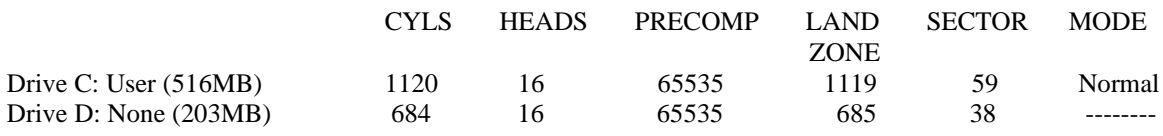

Lorsque le type est "User", l'option "MODE" reste ouverte pour que l'utilisateur choisisse son propre mode.

#### **2. HDD modes**

Le BIOS Award supporte 3 modes de disque dur: NORMAL, LBA et LARGE.

#### **NORMAL**

Mode d'accès générique dans lequel ni le Bios ni le contrôleur IDE n'effectuent de transformations durant l'accès. les nombres maximaux de cylindres, têtes et secteurs pour le mode NORMAL sont 1024, 16 et 63. Si l'utilisateur règle son disque dur sur NORMAL, la taille maximale accessible sera de 528Mo même si la capacité physique du disque est supérieure.

#### **LBA (Logical Block Addressing) mode**

Une nouvelle méthode pour dépasser le goulot d'étranglement des 528Mo. Le nombre de cylindres, têtes et secteurs affichés dans le setup peut être celui du disque dur physique.

Lors de l'accès au disque, le contrôleur IDE transforme l'adresse logique décrite par le nombre de secteurs, cylindres et têtes en adresse physique dans le disque dur. La taille maximale de disque dur supportée par le mode LBA est de 8,4Go.

#### **LARGE mode**

Certains disques durs IDE contiennent plus de 1024 cylindres sans support LBA (parfois certains utilisateurs ne veulent pas du LBA). Le Bios AWARD fournit une autre alternative à ce type de disques durs. Le Bios fait croire au DOS (ou à un autre système d'exploitation) que le nombre de cylindres du disque est inférieur à 1024 en le divisant par 2. En même temps, le nombre de têtes est multiplié par 2. Une transformation inverse est réalisée dans le INT13h afin d'accéder à l'adresse correcte du disque dur.

#### **Auto detect**

En mode auto détection, le Bios détecte automatiquement le mode du disque IDE et le règle sur un des modes.

#### **3. Remarque**

Pour supporter les modes LBA ou LARGE, il est nécessaire d'avoir un logiciel impliqué, situé dans la routine de service Award HDD (INT13h). Des erreurs d'accès au disque dur en mode LBA peuvent apparaître si vous utilisez un système d'exploitation qui remplace la routine INT13h.

#### **Power-on boot**

Si vous avez effectué tous les changements dans le setup et que le système ne peut pas démarrer avec ces valeurs, redémarrez le système en utilisant le bouton power ou reset. Vous pouvez également redémarrer le système en pressant simultanément les touches  $\langle \text{Ctrl} \rangle + \langle \text{Alt} \rangle + \langle \text{Suppr} \rangle$ .

# **Appendice A CD-ROM d'utilitaires QDI**

Un CD-ROM d'utilitaires QDI est fourni avec chaque carte mère. Il contient:

- 1. Express install
	- Il est recommandé que les utilisateurs installent ce programme avec les options de base
	- A. Pilote VGA Les utilisateurs avancés peuvent choisir les différentes options. Les pilotes se trouvent dans \ChipDrv\SIS\SIS630\VGA
	- B. Pilote Codec audio Les utilisateurs avancés peuvent choisir les différentes options. Les pilotes se trouvent dans \ChipDrv\SIS\SIS630\Audio
- 2. Accessory
	- Les logiciels contenus dans ce répertoire sont :
	- A. DirectX 7.0
	- B. QDI ManageEasy
	- C. PC-Cillin
- 3. Browse CD

Vous pouvez voir le contenu du CD-ROM Dans le répertoire Utility : A. AWDFLASH.EXE

- B. LF.EXE
- 
- C. CBLOGO.EXE

Dans le répertoire Documents :

- A. Adobe Acrobat Reader V3.0 Ar32e301.exe
- B. Manuels français

# **Appendice B LogoEasy**

Voir figure page 57 du manuel.

Au démarrage de votre système, vous pouvez voir une image s'afficher. si vous pressez la touche <Echap>, le système passera à l'écran de démarrage, faute de quoi il lancera le système d'exploitation directement. vous pouvez utilisez le CBLOGO.EXE (voir CD-ROM) pour remplacer l'image par une autre de votre choix. Si vous ne souhaitez pas avoir d'image au démarrage, désactivez l'option "show bootup logo" dans la rubrique "Bios feature setup".